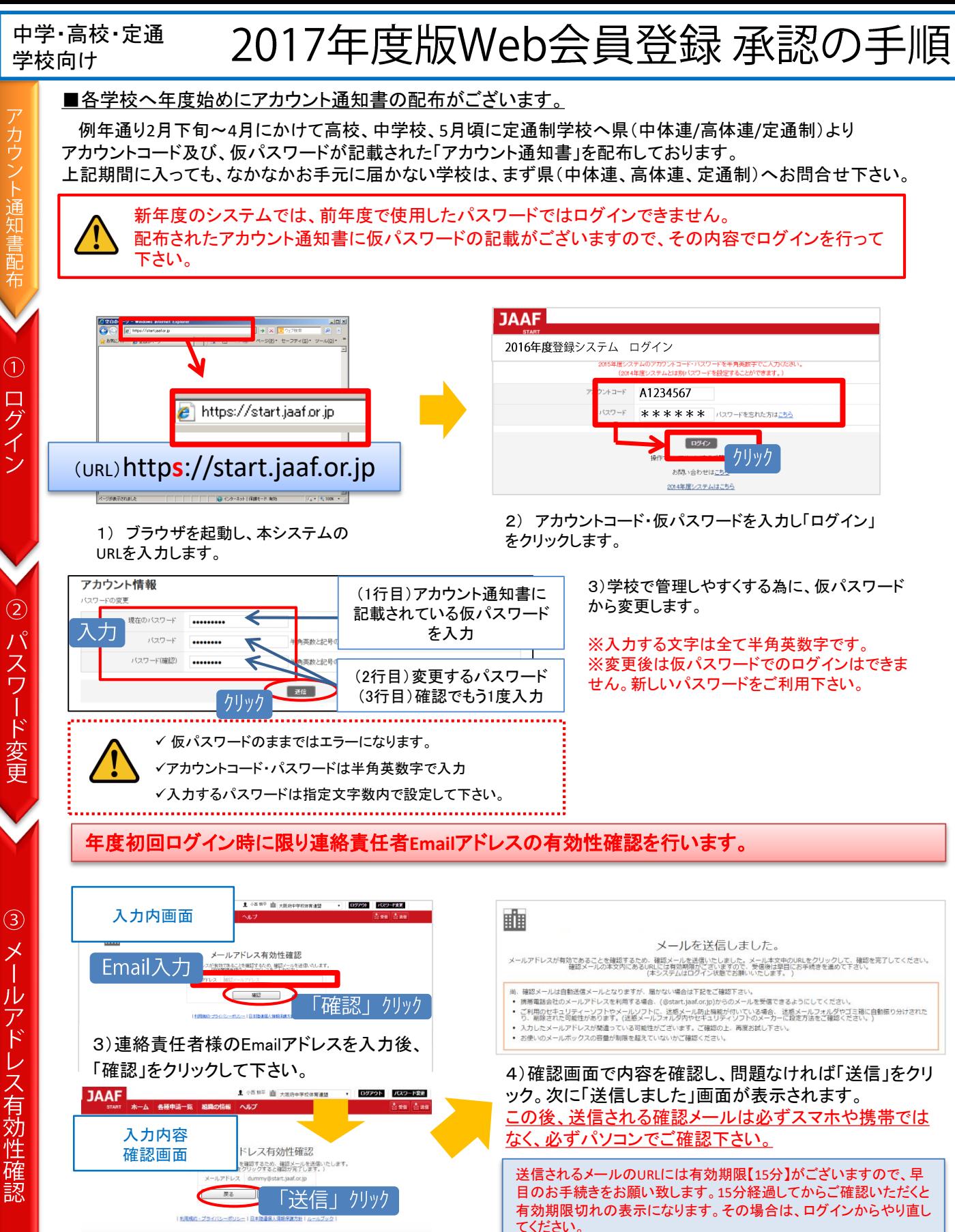

 $\mathbf 1$ 

通 知 配 布

 $\odot$ ログイン

 $\circled{2}$  $\overline{\mathcal{N}}$ スワード

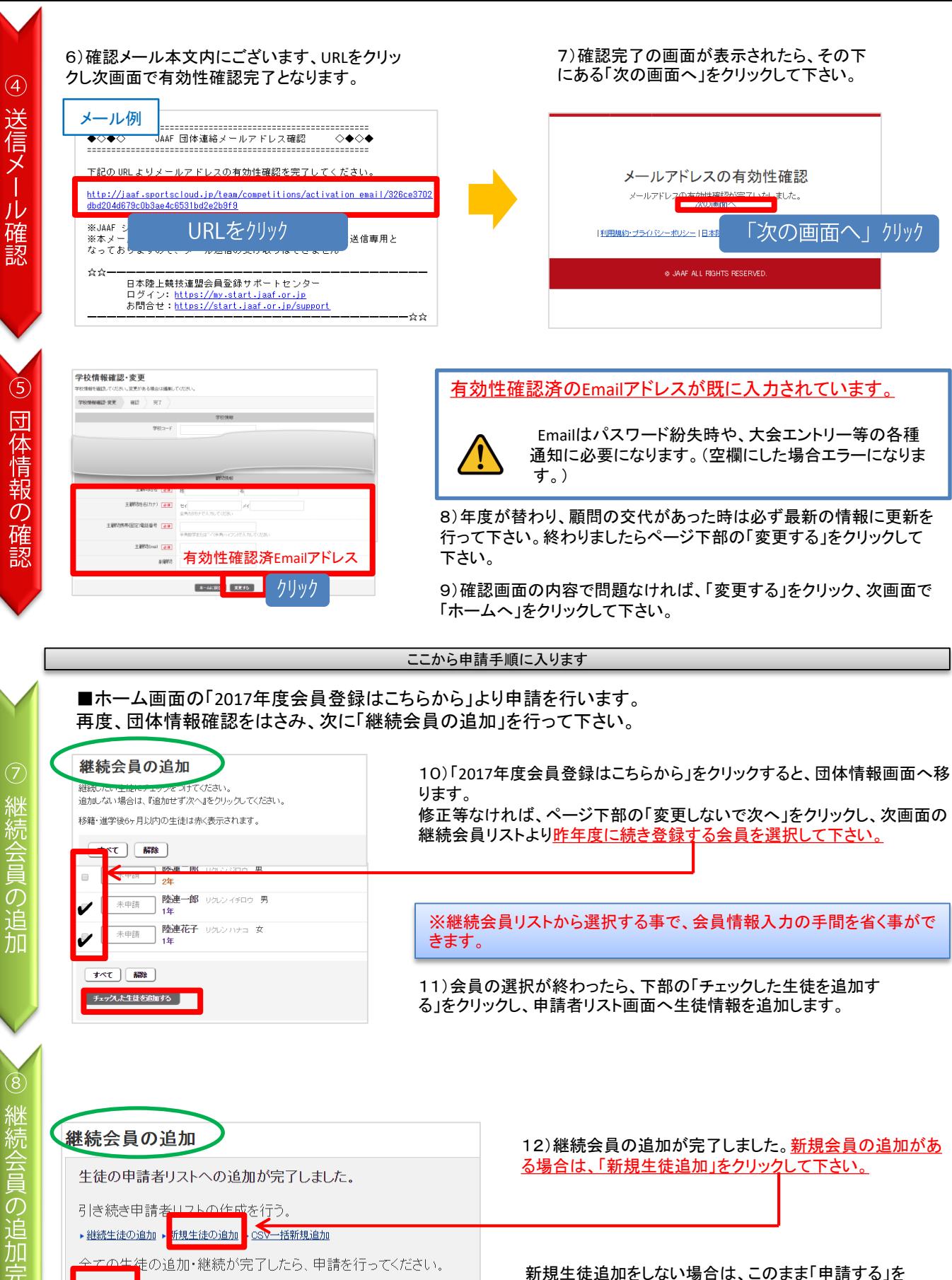

クリックし、申請者リスト画面へ進んで申請を行って下

さい。(手順10へ)

 $\overline{2}$ 

Τ

継続会員の追加

申請する

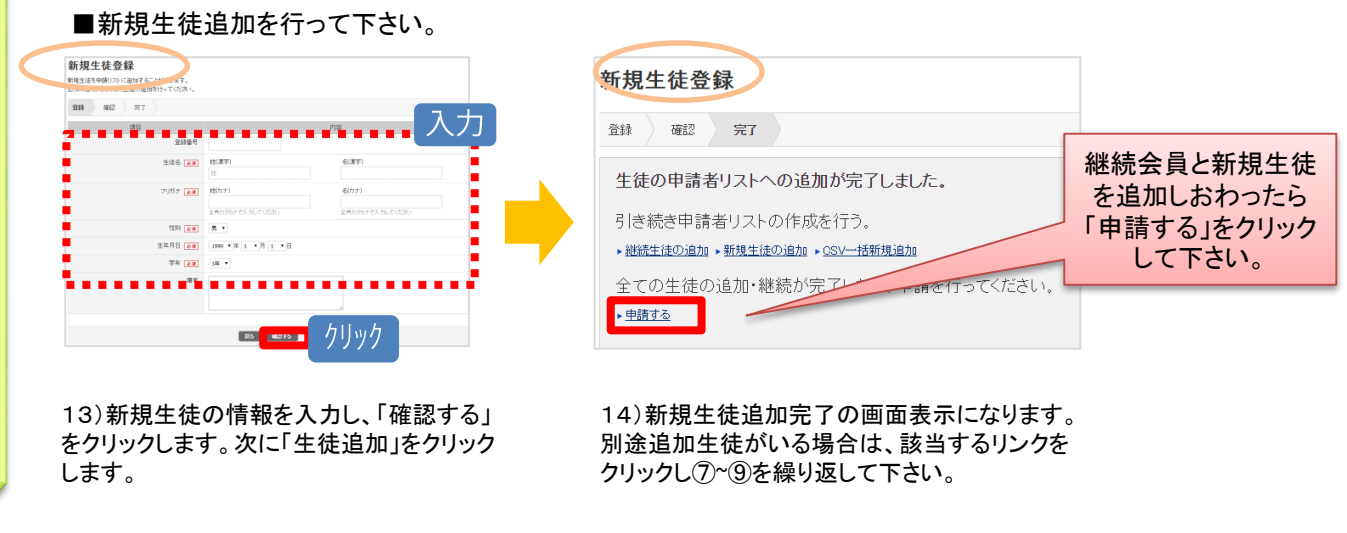

■申請者リスト画面に、継続会員、新規会員の追加が完了しました。

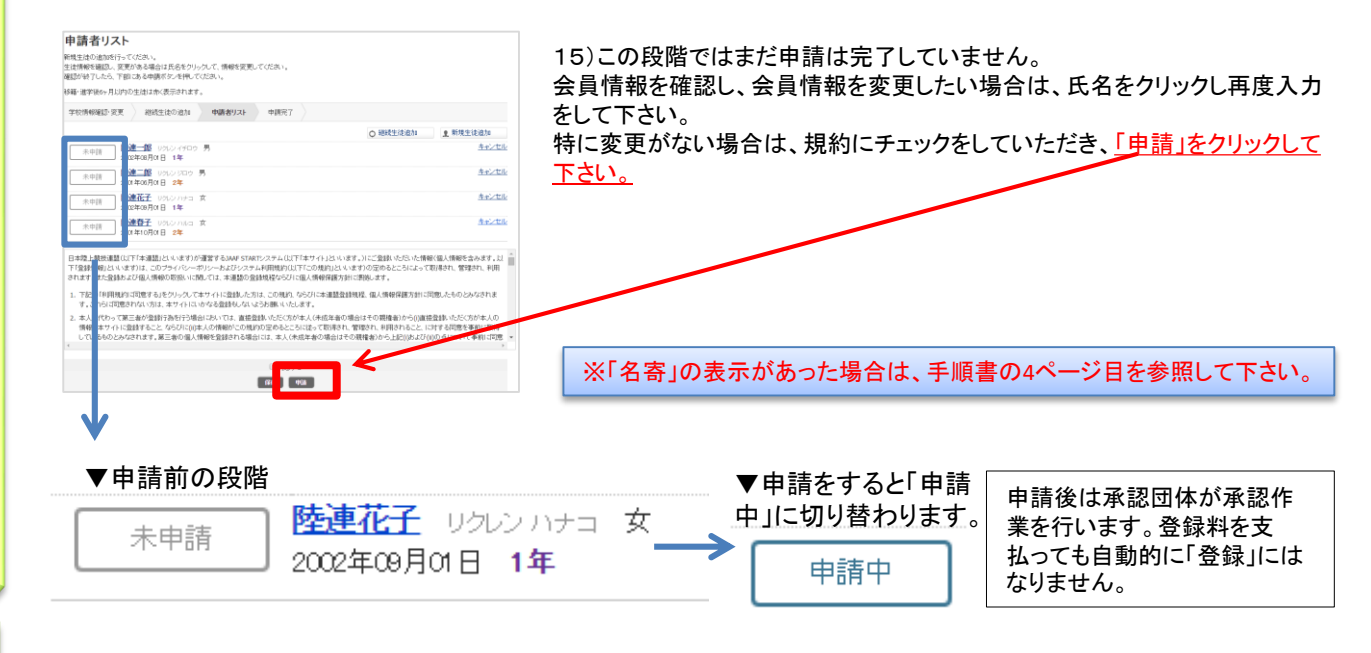

#### ■陸連登録の申請が完了しました。

15)申請を証明する「登録申込書」を発行します。承認団体へ提出用や、学校での管理用としてご利用下さい。 また、入金コードも記載されています。

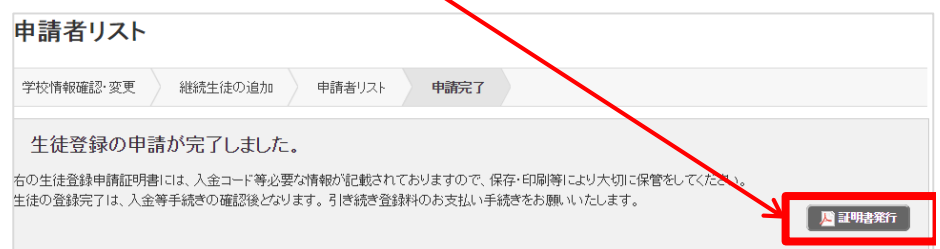

※申請の状況確認はホーム 画面へ戻り、「③登録状況を 確認する」からでもご確認頂 けます。

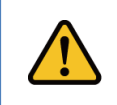

以降、追加で申請する場合は、ホーム画面の「②続きから申請する」をク リックし、申請者リスト画面の「継続会員」、「新規会員」から同様に情 報入力・追加の上、申請を行って下さい。

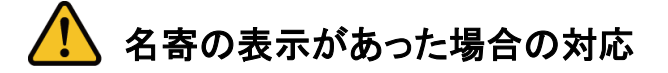

会員情報入力時に「名寄」が表示された場合、ボタンをクリックして該当会員の名寄せ内容を確認します。 該当する内容を選択してから、申請者リストへ追加して下さい。

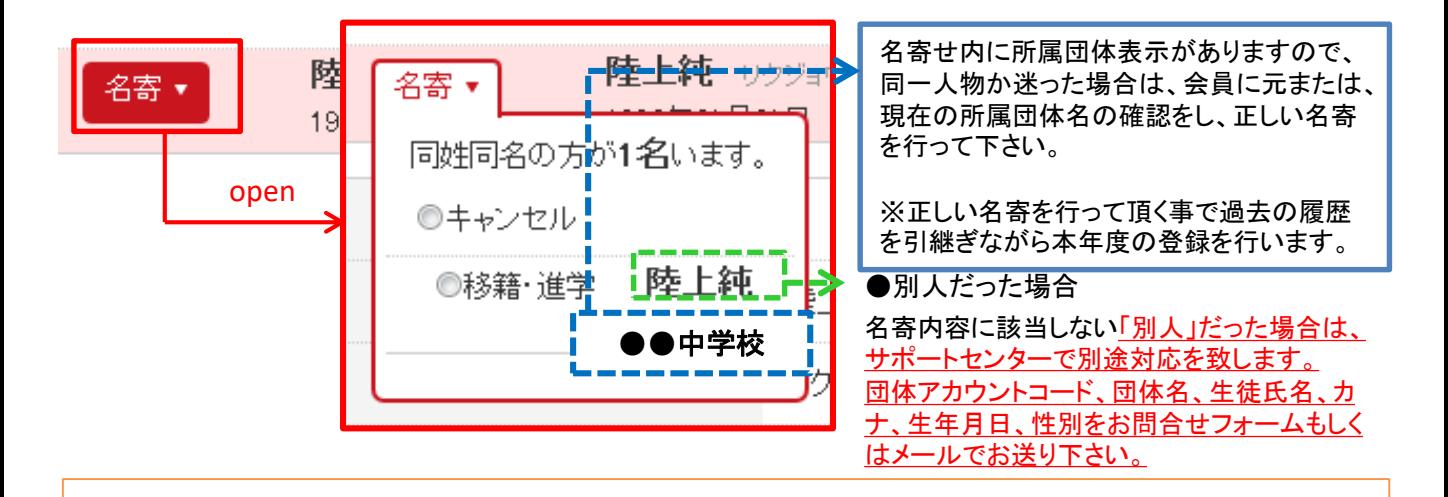

## ■名寄せの種類

#### 【移籍・進学】が表示される場合

- ・昨年度は中学校で登録していたが、今年は高校に進学し、申請する場合
- ・転校の為、転校元で退会済で転校先で申請する場合
- ・昨年度はクラブチーム(一般)で登録していたが、今年は在籍学校で申請する場合 等

#### 【二重】が表示される場合

・本年度、すでに一般団体で登録済、もしくは申請中である場合

#### 【継続】が表示される場合

・昨年に続き同団体で申請する場合(但し、継続会員一覧から追加した場合は名寄は出ません。)

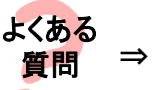

## 昨年も会員登録しており、今年は氏名が変わりました。この場合はどうしたらいいの? ⇒ 昨年の旧氏名で名寄せし、申請者リストへ追加して下さい。その後、申請者リスト上で氏名

を変更して 申請して下さい。そうする事で、昨年までの履歴を引継ぎ申請ができます。

# お問合せ先について

<u>学校コード、登録番号、承認までのお時間、登録費の納入先・方法に関するご質問は、</u> 所属都道府県の承認団体ご担当者様までお問合わせ下さい。

上記内容はサポートセンターではお答え出来かねますのでご了承下さい。

### システムの操作に関するお問合せは 日本陸連会員登録 サポートセンターまで